## **Kurse sichern auf Moodle 1.9**

#### **1. Schritt**

Den zu sichernden Kurs aufrufen und in der Kursadministration "Sicherung" wählen.

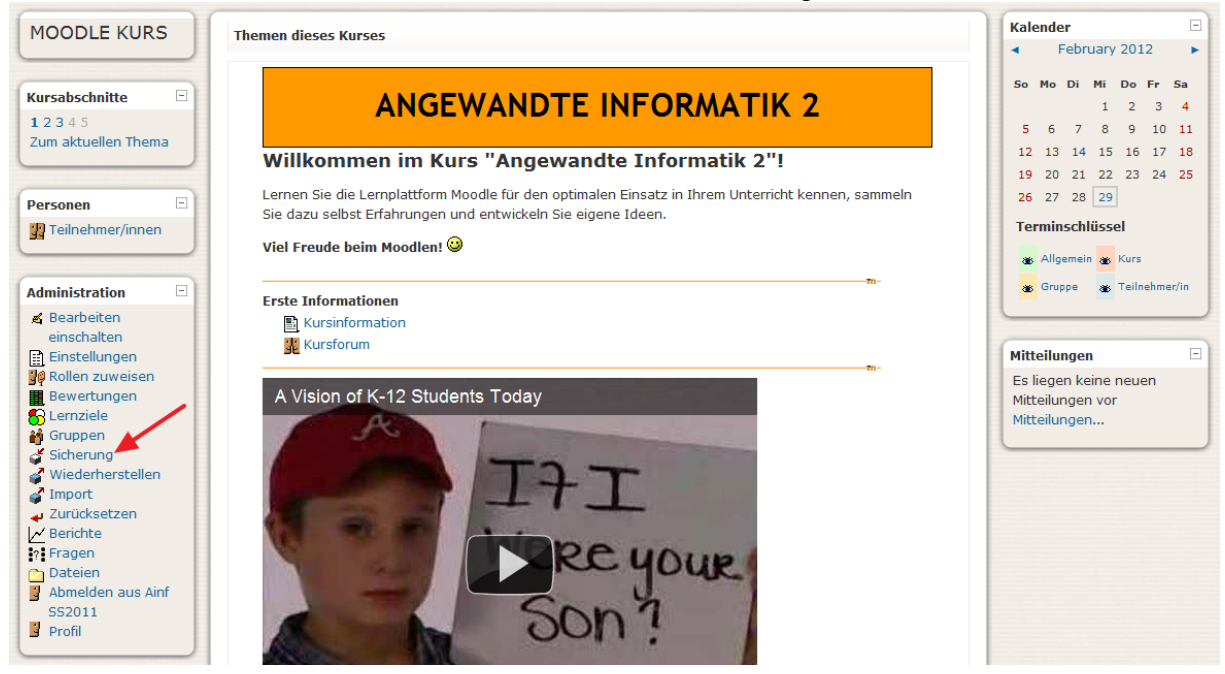

### **2. Schritt**

Bei den Nutzerdaten auf "Keine" stellen

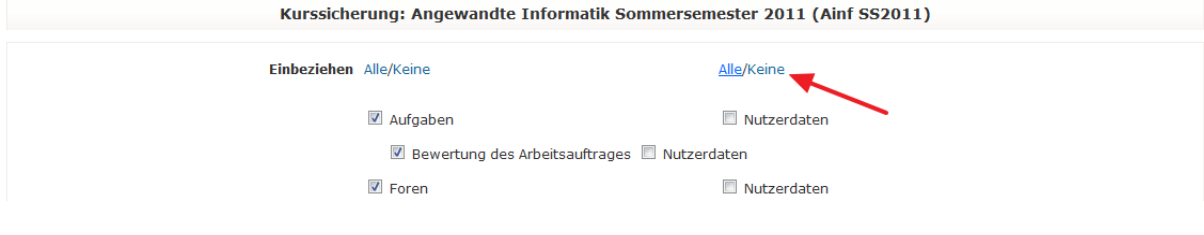

## **3. Schritt**

Nach unten scrollen und folgende Einstellungen vornehmen:

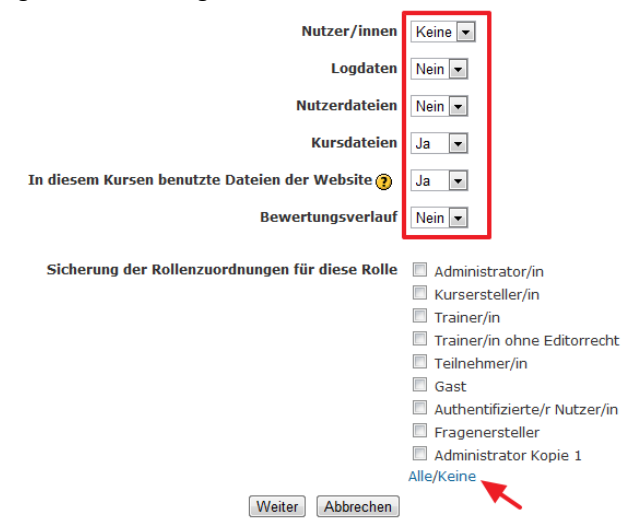

Mit "Weiter" bestätigen.

## **4. Schritt**

Auf der Übersichtsseite nach unten scrollen und ebenfalls mit "Weiter" bestätigen.

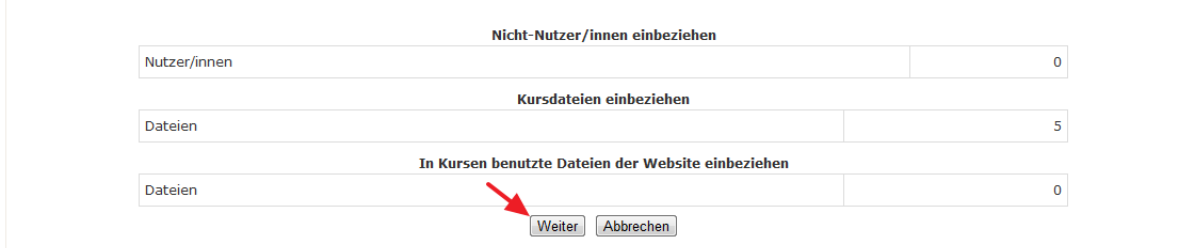

# **5. Schritt**

Die Erfolgsmeldung wohlwollend zur Kenntnis nehmen  $\odot$  und wieder mit "Weiter" bestätigen.

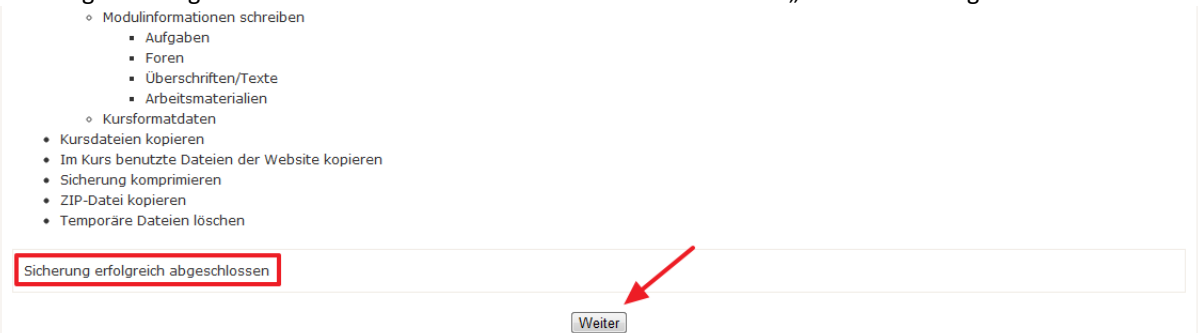

#### **6. Schritt**

Die Kurssicherung mit dem aktuellsten Datum "rechtsklicken" und mit "Link speichern unter" (oder "Ziel speichern unter") auf den eigenen Computer downloaden.

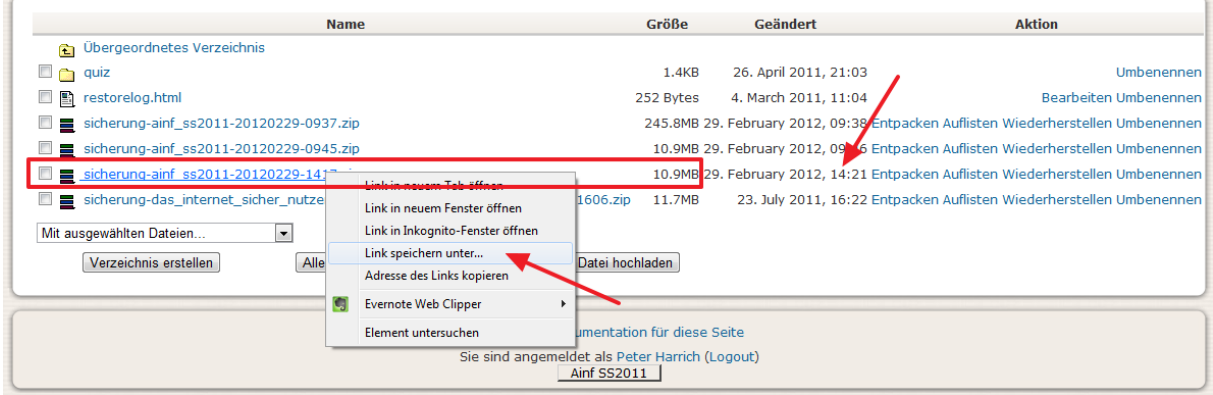

In den nächsten Schritten muss diese Kurssicherung (.zip-Datei) in Moodle2 hochgeladen und "wiederhergestellt" werden.